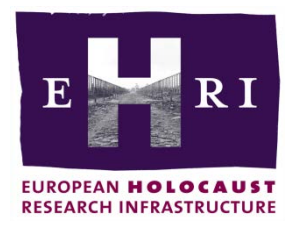

# **European Holocaust Research Infrastructure H2020-INFRAIA-2014-2015 GA no. 654164**

# **Deliverable 10.1**

**Collection Description Production Services**

**René van Horik DANS-KNAW**

**Boyan Simeonov ONTOTEXT**

**Start: May 2015 [M1] Due: October 2016 [M18] Actual: April 2017 [M24]**

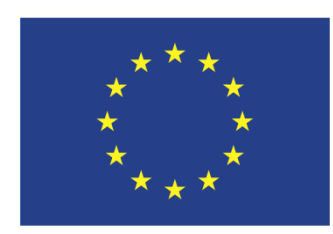

EHRI is funded by the European Union

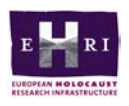

# **Document Information**

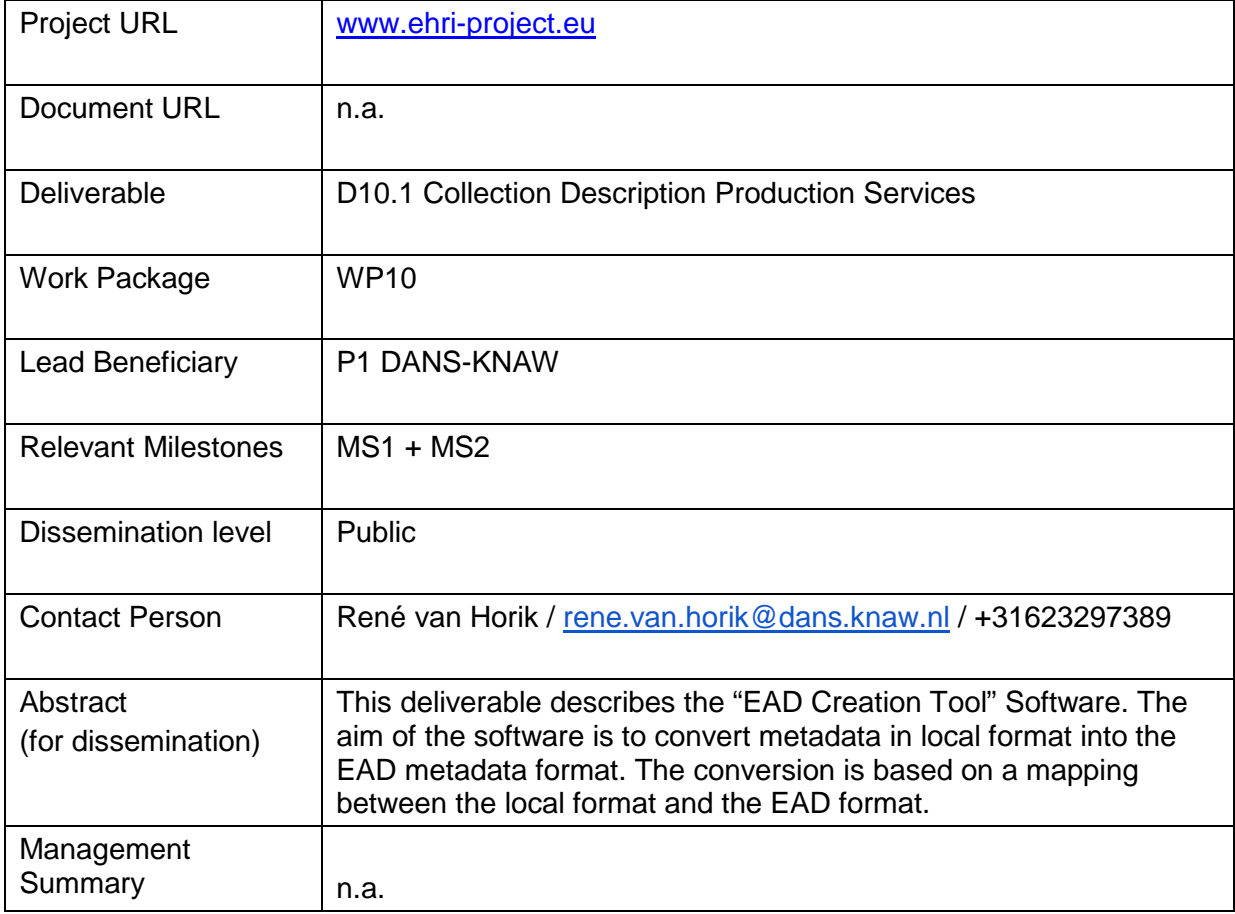

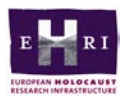

# **Table of Contents**

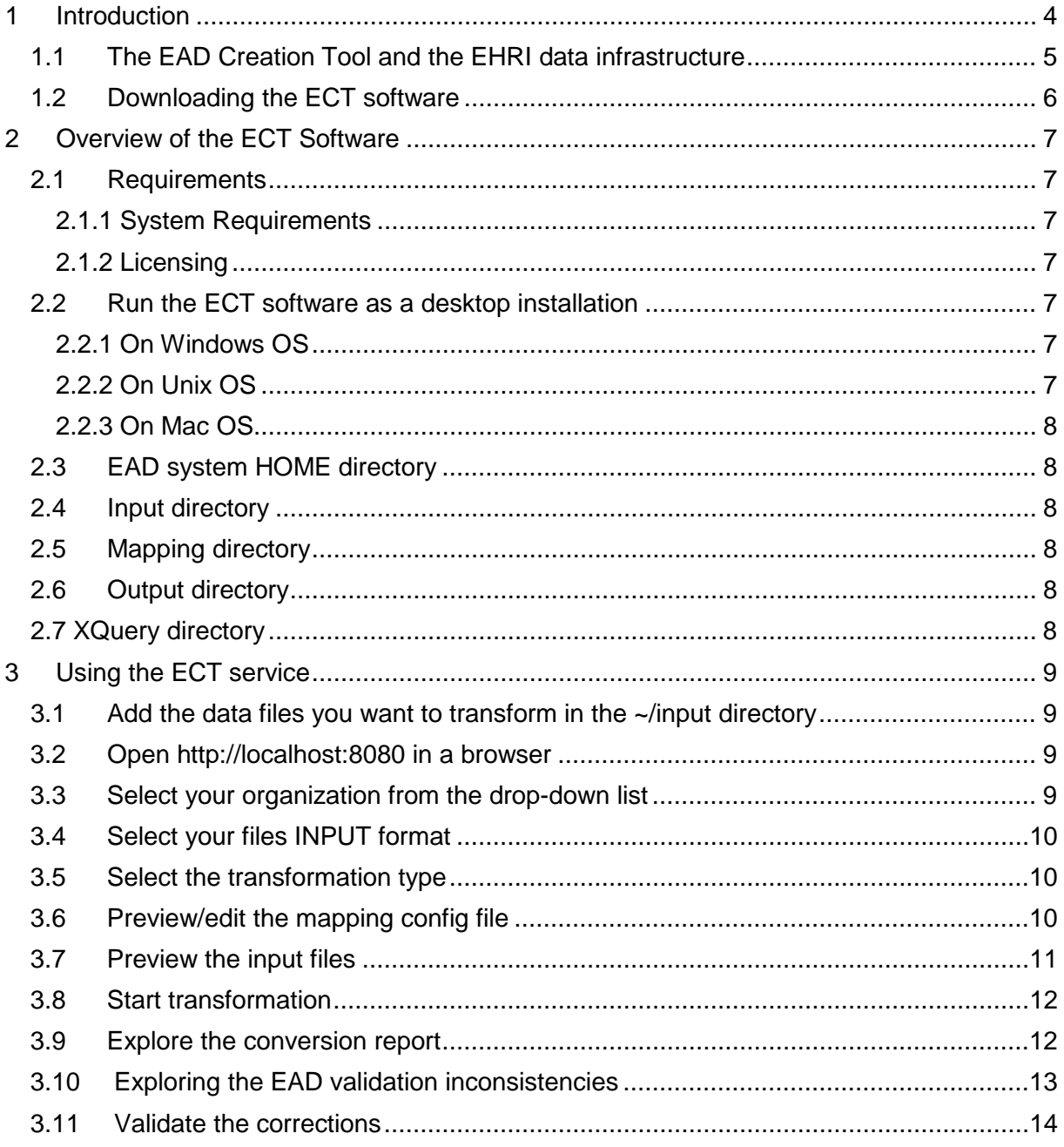

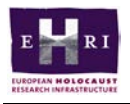

# <span id="page-3-0"></span>**1 Introduction**

Deliverable 10.1 is described in the DoA as follows "*The collection description production services will be an adaption of an existing open source tool. The production services will have a user-interface to map fields in the output of the archive's database to those defined in the EHRI metadata guidelines*."

The service developed is a software tool that converts metadata in a local format into metadata in the EAD format<sup>[1](#page-3-1)</sup>. This conversion is based on a mapping of metadata elements of the local format into metadata elements of the EAD standard. The target user community of the service are CHIs that have an information system to create and manage finding aids that are not formatted according to the EAD standard. The information system of the CHI must be able to export metadata. This export file is the input file of the ECT software.

The name of the software tool is "EAD Creation Tool" abbreviated as ECT. The result file created by the tool can ingested in the EHRI portal. The software is developed by EHRIpartner Ontotext.

<span id="page-3-1"></span> $1$  EAD stands for Encoded Archival Description, and is a non-proprietary de facto standard for the encoding of finding aids for use in a networked (online) environment. Finding aids are inventories, indexes, or guides that are created by archival and manuscript repositories to provide information about specific collections. While the finding aids may vary somewhat in style, their common purpose is to provide detailed description of the content and intellectual organization of collections of archival materials. EAD allows the standardization of collection information in finding aids within and across repositories.

The EAD Metadata Schema and information related to the EAD standard can be found at: [<https://www.loc.gov/ead/>](https://www.loc.gov/ead/) [cited 24 March 2017].

D10.1 Collection Description Production Services Page 4

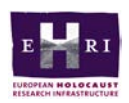

#### <span id="page-4-0"></span>**1.1 The EAD Creation Tool and the EHRI data infrastructure**

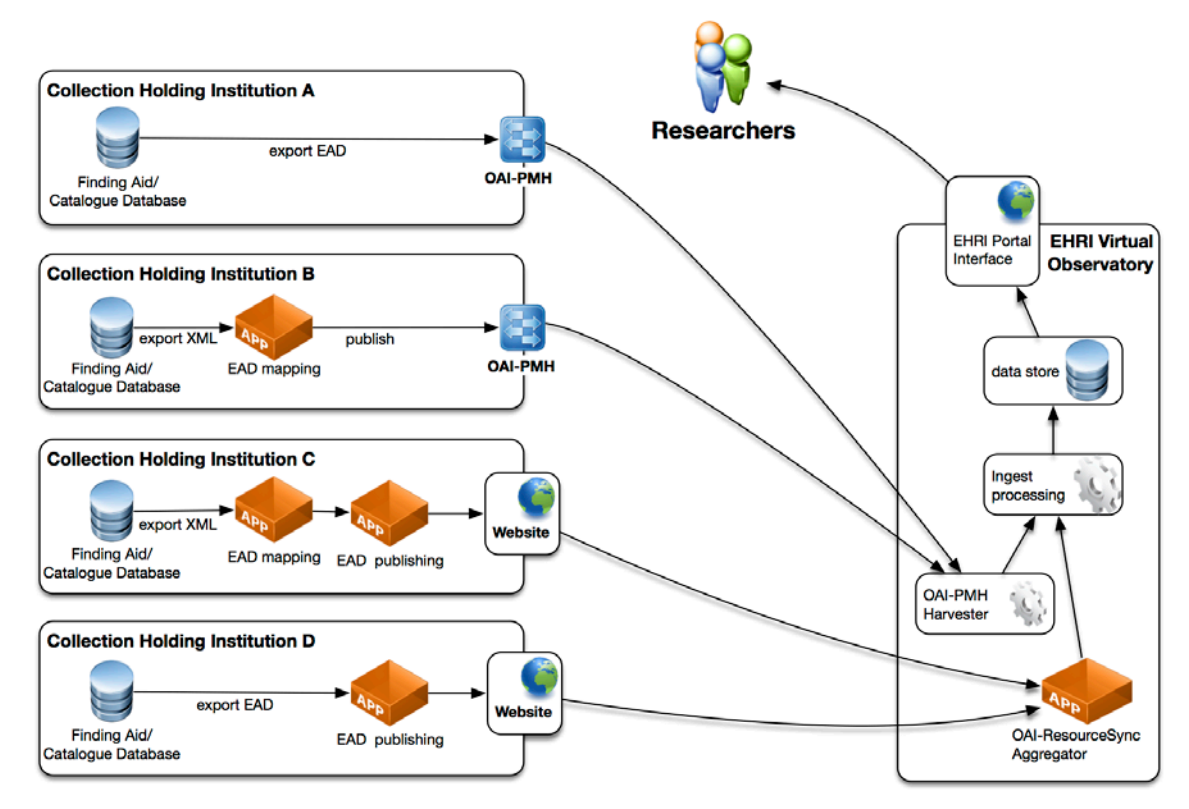

#### Figure 1. EHRI data infrastructure

The EHRI project has developed software services to assist the data integration process. The software services are represented by the orange boxes in Figure 1.

To what extend the service is usable for a CHI depends on the way the local data infrastructure is organised. E.g whether metadata on archival holdings are available in a digital form, its format and how the information infrastructure is able to communicate with the outside world.

Two standards form the core of the data integration workflow: (1) the EAD metadata format for archival finding aids (see footnote 1) and (2) the OAI-PMH protocol for metadata harvesting<sup>[2](#page-4-1)</sup>.

Within EHRI we make a distinction between several types of information infrastructures.

- CHI type  $A = CHI$  that can export metadata in the EAD format and supports the OAI-PMH metadata harvesting protocol, so the EHRI harvester can automatically gather the metadata from the CHI.
- CHI type B = This CHI supports the OAI-PMH harvesting protocol. The metadata itself, however, is not available in the EAD format. A local format is used that can be exported in XML. A tool is available to convert the local metadata format into EAD. This is the EAD Conversion Tool
- CHI type  $C =$  This CHI does have metadata available in a local format. So the metadata has to be converted to the EAD standard. For this a tool is available. The CHI does not have a OAI-PMH data provider installed. EHRI has developed a metadata publisher (the Metadata Publishing Tool (MPT-tool), covered in Deliverable D10.2) that implements the ResourceSync Framework. This framework describes a

<span id="page-4-1"></span>See: [<https://www.openarchives.org/pmh/>](https://www.openarchives.org/pmh/) [cited 14 July 2017]

D10.1 Collection Description Production Services Page 5

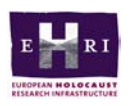

synchronization framework for the web that allows third-party systems to remain synchronized with a server's evolving resources.

- CHI type D: is capable of exporting metadata in EAD format, but does not have a OAI-PMH service. So it also needs the MPT-tool (that supports the ResourceSync framework.

The EHRI portal contains a service that integrates the metadata provided by the CHIs (type C and D). This service is part of the EHRI portal.

The ECT software carries out the "EAD mapping" actions as part of the use cases "Collection Holding Institution A" and "Collection Holding Institution B" in figure 1. The EAD mapping activity is a component of a data integration chain.

# <span id="page-5-0"></span>**1.2 Downloading the ECT software**

The software can be downloaded from: ftp:/[/ftp.ontotext.com/pub/EHRI/conversion\\_tool/](http://ftp.ontotext.com/pub/EHRI/conversion_tool/) Use the "Guest" FTP account.

The software and documentation is available in a .zip file. The name of the zip-file is "conversion tool-x.x.zip" (where x.x. is a version number)

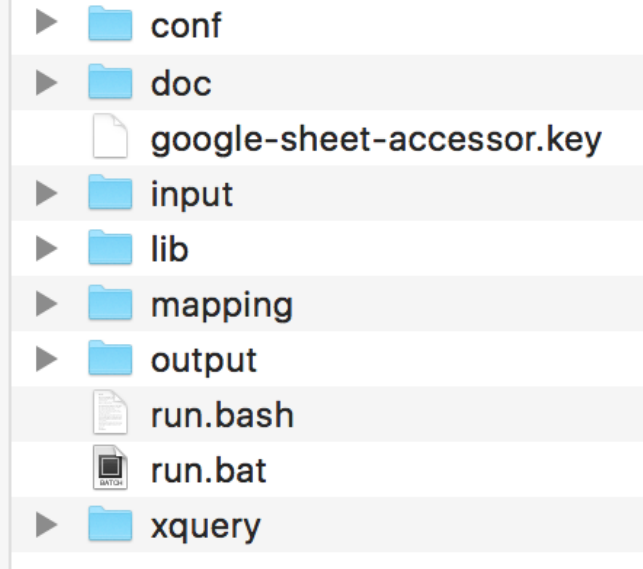

Figure 2. Directories created after downloading the .Zip file.

Figure 2 shows the directory structure after opening the .Zip file

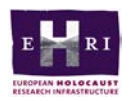

# <span id="page-6-0"></span>**[2](https://docs.google.com/document/d/1qO2L2N_UeTeTafZxa7nKWDyZvYCZnqHi8RPhCsHMtmg/edit#_Toc347761109) Overview of the ECT Software**

The EAD Creation Tool (ECT) is a web-based data transformation and validation tool, created in the scope of the European Holocaust Research Infrastructure (EHRI) project. It can be used for transforming XML, XML-EAD1, and CSV data in a well-formed EAD 2002 format by mapping, correcting and validating it in accordance to the guidelines of the EAD standard and the harvesting/ingest workflow.

ECT enables you to:

- Choose the mapping configuration file of your organization or use your own;
- Edit the mapping configuration to suit your needs;
- Use a custom transformation type;
- Convert your data to the EAD 2002 format;
- Preview all validation inconsistencies;
- Generate a well-formed EAD 2002 data file.

#### Supported formats:

- $\bullet$  Input files (/input directory) XML, XML EAD 1, CSV;
- Output files (/output directory) EAD 2002;
- Mapping files (/mapping directory) XLS, XLSX, Google Sheet.

### <span id="page-6-1"></span>**2.1 Requirements**

#### <span id="page-6-2"></span>**2.1.1 System Requirements**

- Microsoft Windows 7 SP1, Windows 8, and Windows 10
- Linux
- Mac
- [Java 8](https://www.java.com/en/download/help/index_installing.xml?os=All+Platforms&j=8&n=20) or later

#### <span id="page-6-3"></span>**2.1.2 Licensing**

ECT is available as open-source software.

#### <span id="page-6-4"></span>**2.2 Run the ECT software as a desktop installation**

The ECT software setup and running is easy and straightforward.

#### <span id="page-6-5"></span>**2.2.1 On Windows OS**

- 1. Download and unzip the installation file.
- 2. Click the run.bat file.
- 3. The ECT tool GUI automatically opens at [http://localhost:8080.](http://localhost:8080/)

#### <span id="page-6-6"></span>**2.2.2 On Unix OS**

- 1. Download and unzip the installation file.
- 2. Click the run shell script file.
- 3. The ECT tool GUI automatically opens at [http://localhost:8080.](http://localhost:8080/)

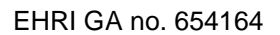

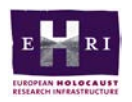

#### <span id="page-7-0"></span>**2.2.3 On Mac OS**

- 1. Download and unzip the installation file.
- 2. Click the run shell script file.
- 3. The ECT tool GUI automatically opens at [http://localhost:8080.](http://localhost:8080/)

### <span id="page-7-1"></span>**2.3 EAD system HOME directory**

When started the ECT software automatically creates four sub-directories in its HOME directory for storing data and configurations.

#### <span id="page-7-2"></span>**2.4 Input directory**

The */input* data directory is where you add the data files you want to transform.

#### <span id="page-7-3"></span>**2.5 Mapping directory**

The */mapping* directory is where you can add your own mapping configuration files or, in some cases, the edited default mapping config, after correcting the validation inconsistencies from the conversion.

#### <span id="page-7-4"></span>**2.6 Output directory**

The */output* data directory is where the ECT software stores all transformed data files. They are organized into subdirectories, which names reflect their creation time. Each subdirectory contains four other folders – */ead*, */html*, */injected*, and */svrl*. The ones of your interest are the first two folders, as they contain the newly generated EAD 2002 files, as well as the results from the EAD validation, in HTML format.

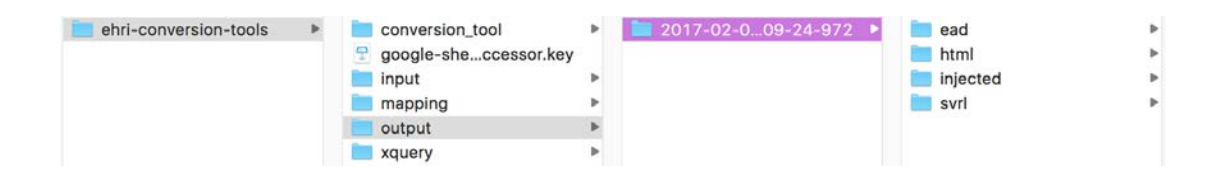

### <span id="page-7-5"></span>**2.7 XQuery directory**

The */xquery* directory is where you can add a custom *.xqy* file to transform data files into a format different from the default EAD 2002 standard.

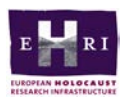

# <span id="page-8-0"></span>**3 Using the ECT service**

To transform your data into a well-formed EAD 2002 file, follow the steps:

- <span id="page-8-1"></span>**3.1 Add the data files you want to transform in the ~/input directory**
- <span id="page-8-2"></span>**3.2 Open [http://localhost:8080](http://localhost:8080/) in a browser**

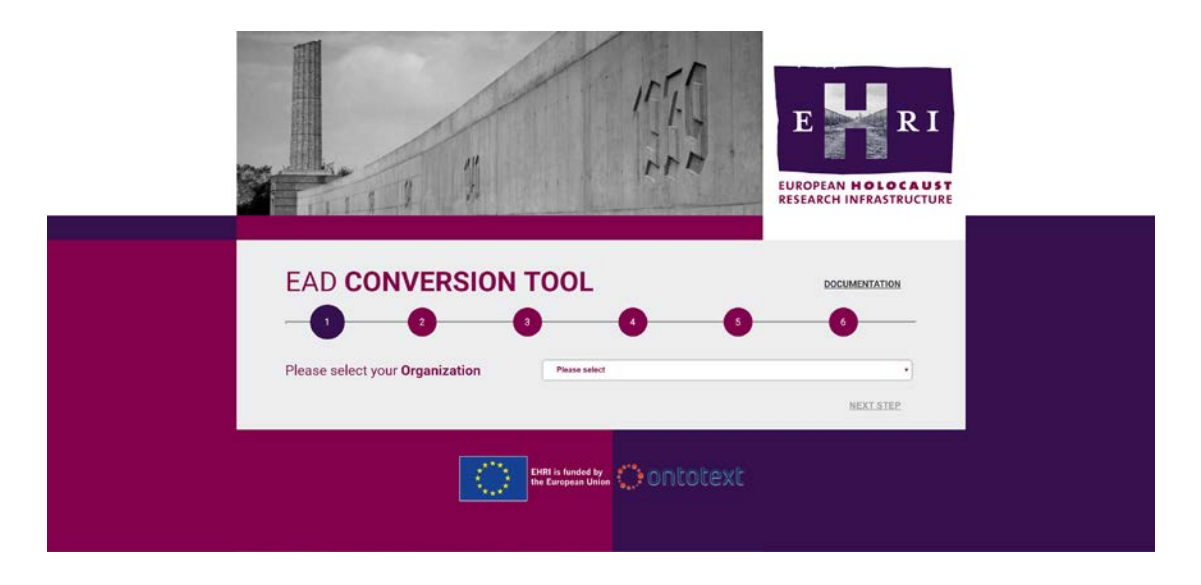

<span id="page-8-3"></span>**3.3 Select your organization from the drop-down list**

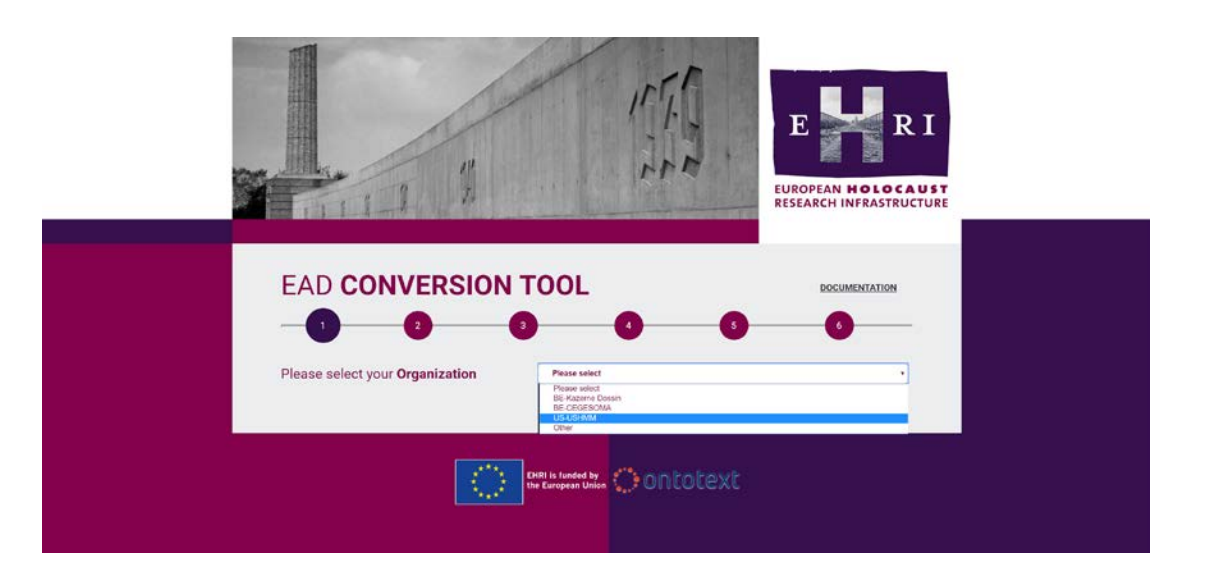

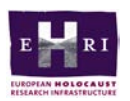

#### <span id="page-9-0"></span>**3.4 Select your files INPUT format**

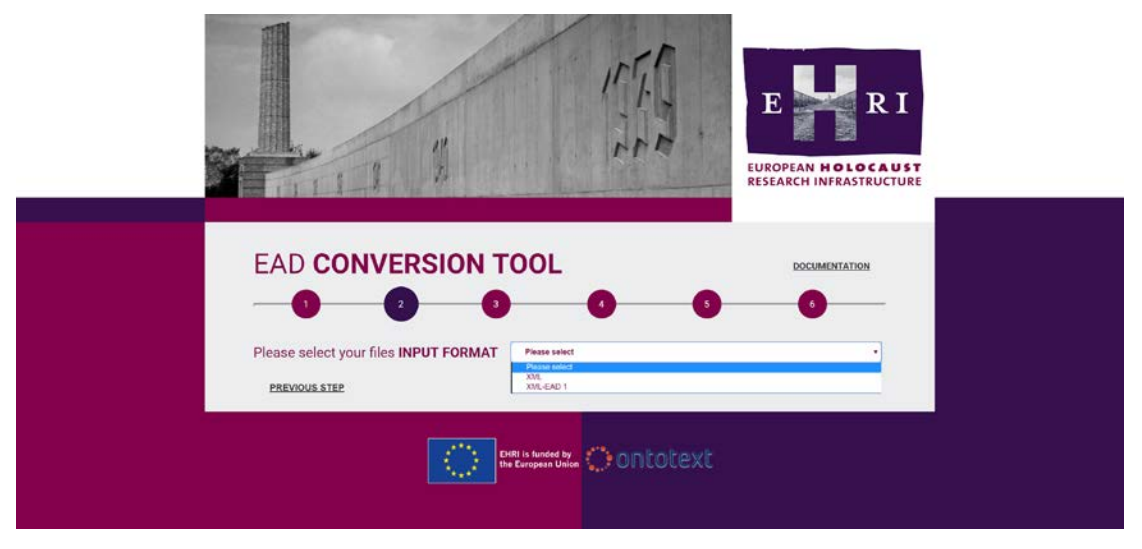

## <span id="page-9-1"></span>**3.5 Select the transformation type**

There are two types of transformation *Generic (default)* and *Specific*. Using the *Generic* one, you can transform your data files in the EAD 2002 format.

If you want to use the tool for transforming data in other formats, you should create your own xquery transformation schemes and add them to the */xquery* folder. Then, they can be used when the *Specific transformation* type is selected.

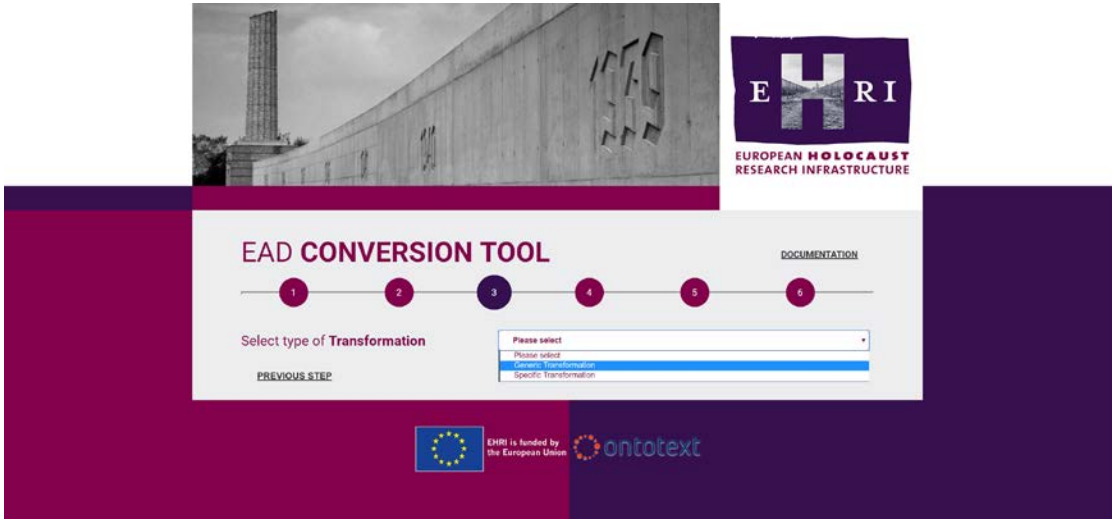

# <span id="page-9-2"></span>**3.6 Preview/edit the mapping config file**

All mapping config files are stored as Google sheets. Depending on your access rights, you can view or edit them, directly in the EAD converter UI or by clicking the *View Google Spreadsheet* link.

If you need to use a custom mapping, you can add it to the */mapping* folder and select it from the *Select local mapping file* drop-down list.

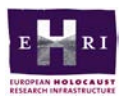

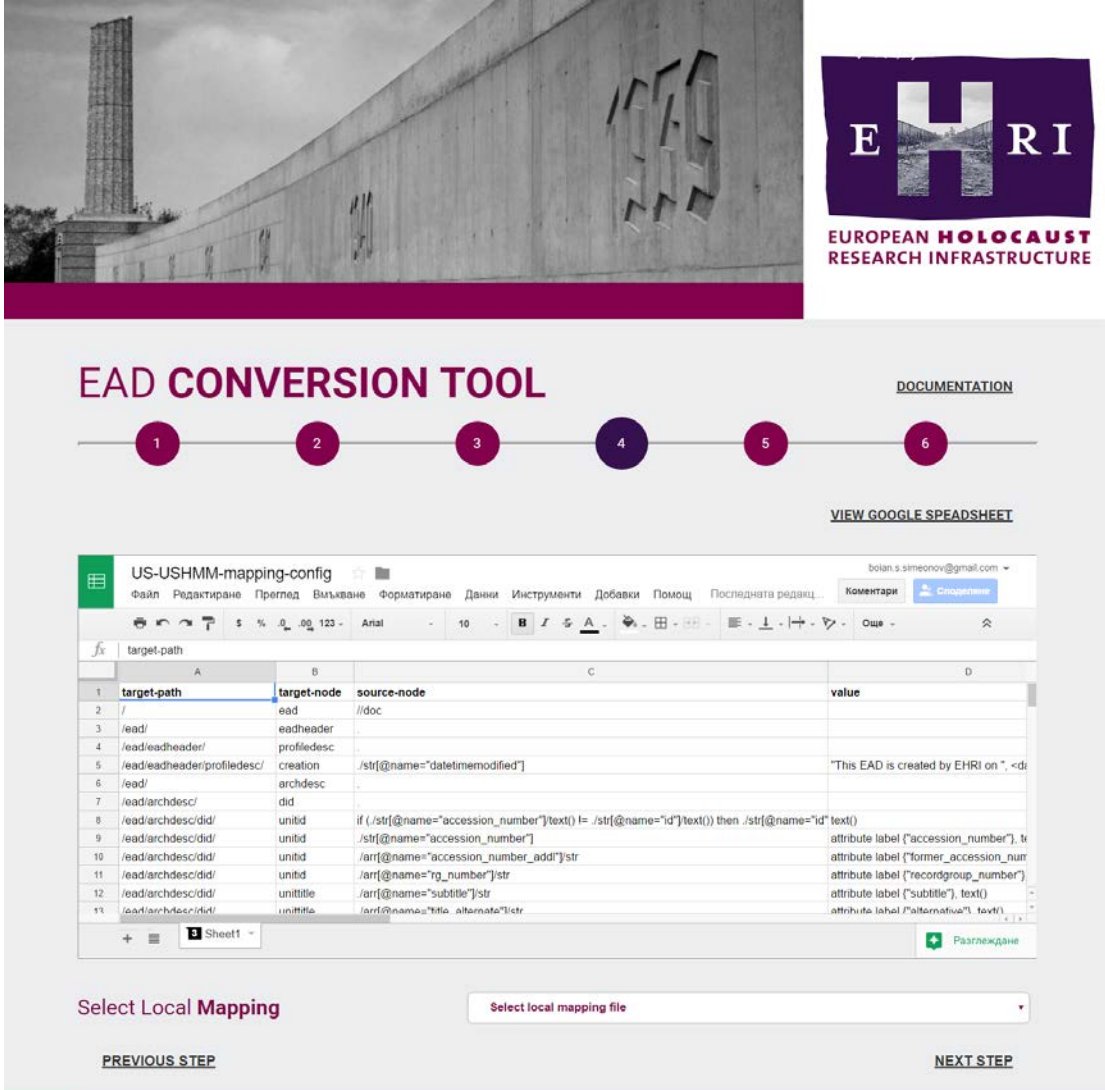

# <span id="page-10-0"></span>**3.7 Preview the input files**

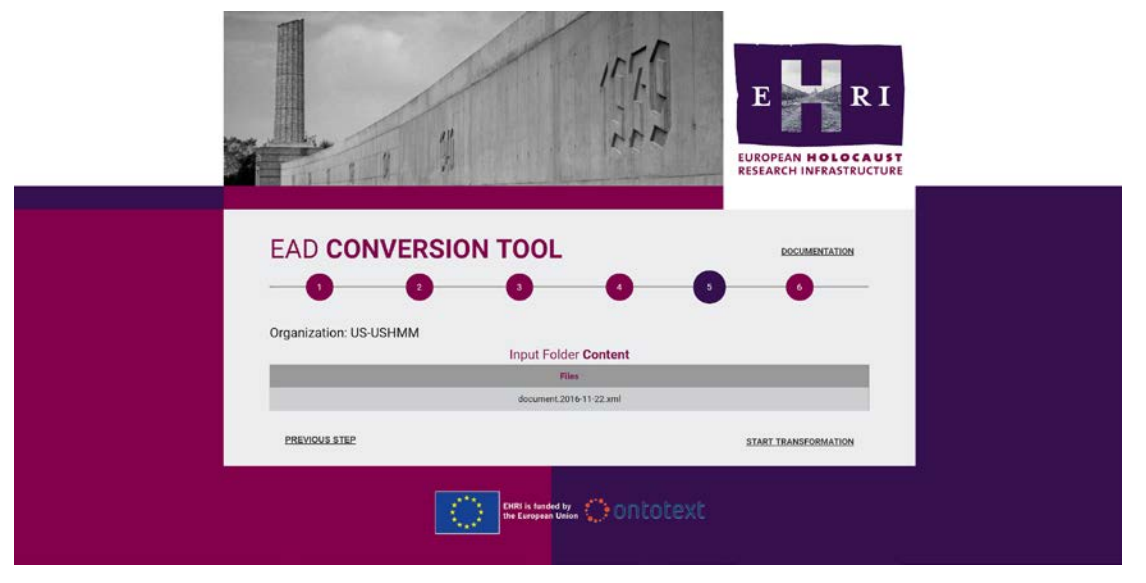

D10.1 Collection Description Production Services Page 11

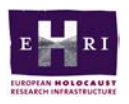

### <span id="page-11-0"></span>**3.8 Start transformation**

To start the conversion, click the Start transformation button.

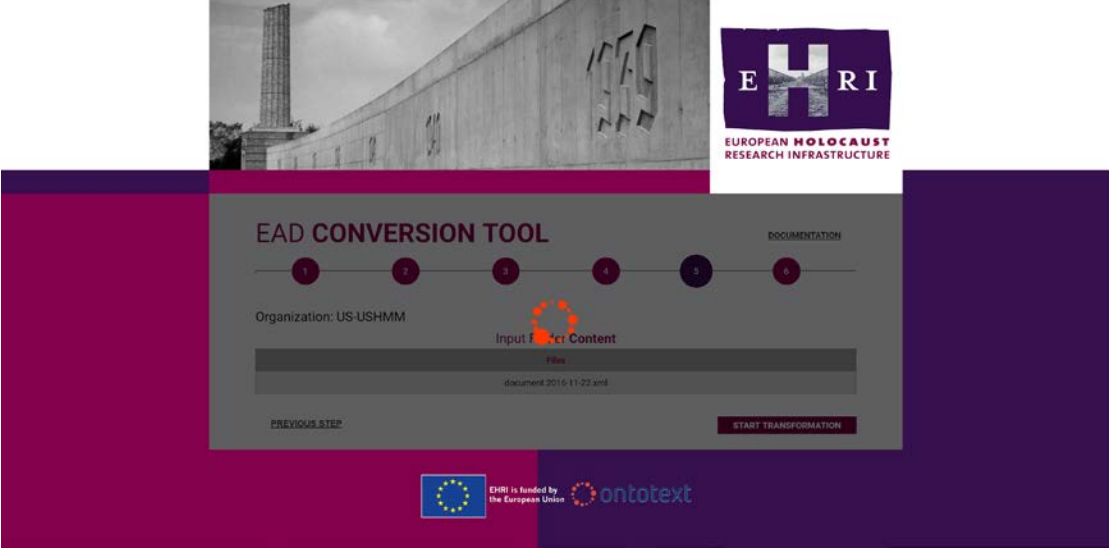

# <span id="page-11-1"></span>**3.9 Explore the conversion report**

The transformed EAD files are added to the */ead* folder. The Conversion report shows the number of EAD files created, as well as the number of inconsistencies (errors) found in each of them.

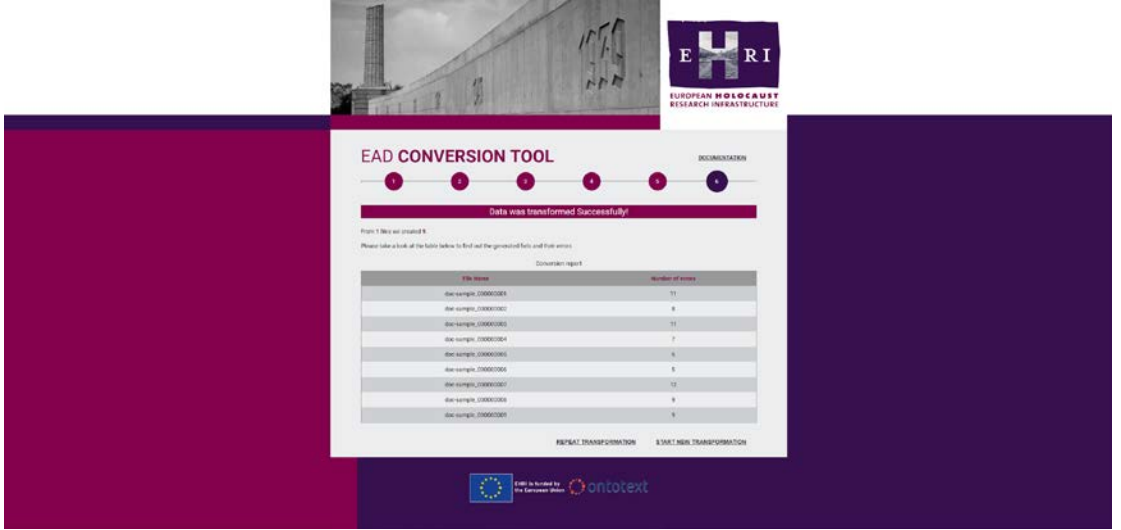

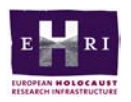

## <span id="page-12-0"></span>**3.10 Exploring the EAD validation inconsistencies**

1. Go to the *~/output/<timestamp>/html* folder and click the *index.html* file. It lists all files containing errors.

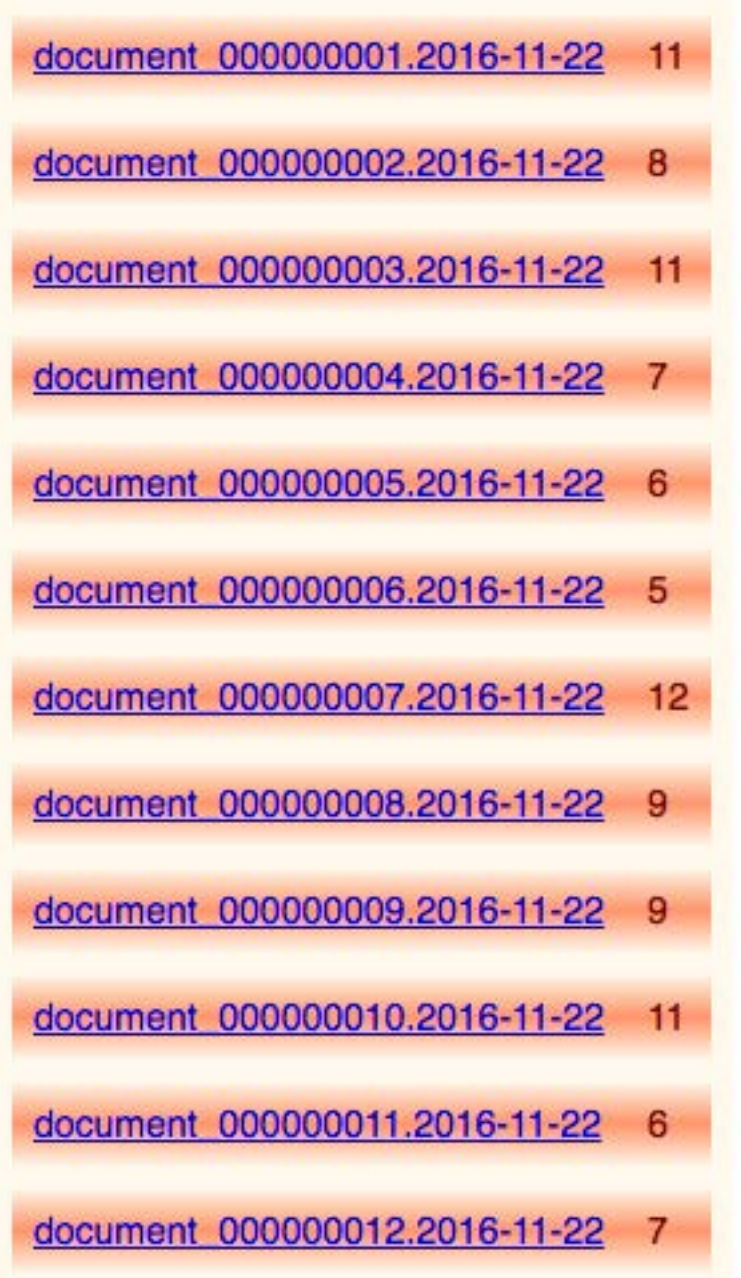

2. Click a file name to check its errors.

Each EAD generated file is presented in a user-friendly HTML format. The navigation menu on the left lists all XML elements that do not comply with the EAD 2002 standard.

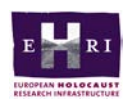

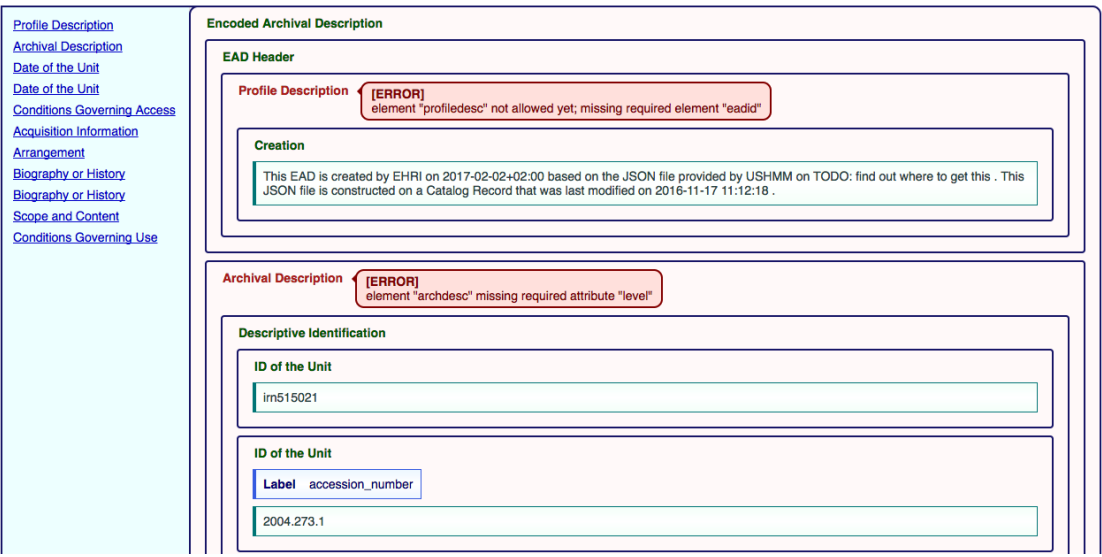

3. Click the EAD element to see its errors and correct them.

For example, the picture below shows that the "Profile Description" element is not allowed, because there is a missing "eadid" element. In order to correct this error, you must add a "eadid" element to your XML input file. Depending on the validation errors, you can correct them in the input file, the mapping configuration, or the source code.

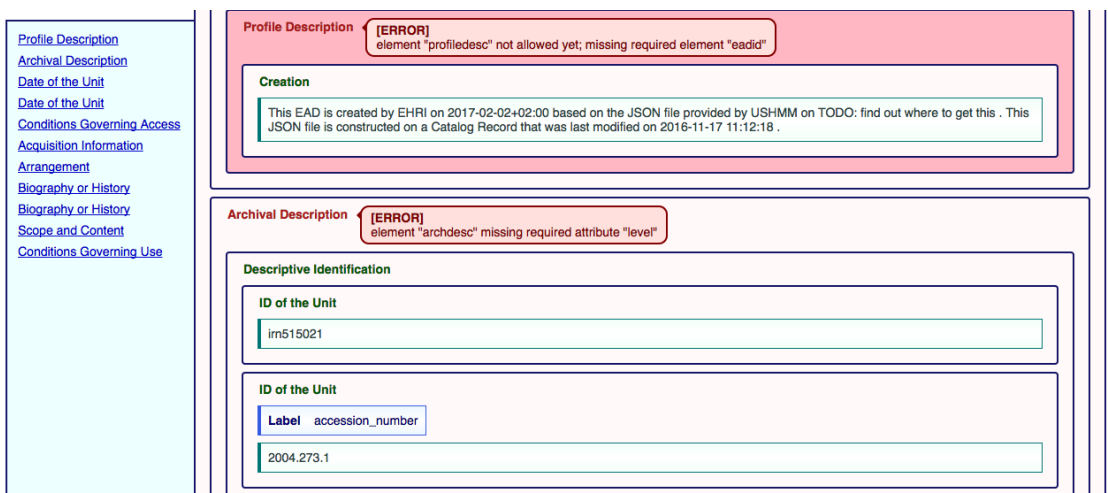

### <span id="page-13-0"></span>**3.11 Validate the corrections**

To validate the corrections, repeat the whole procedure and check the conversion report again.